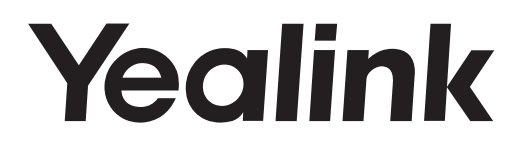

# **Ultra-elegant Gigabit IP Phone** SIP VP-T49G

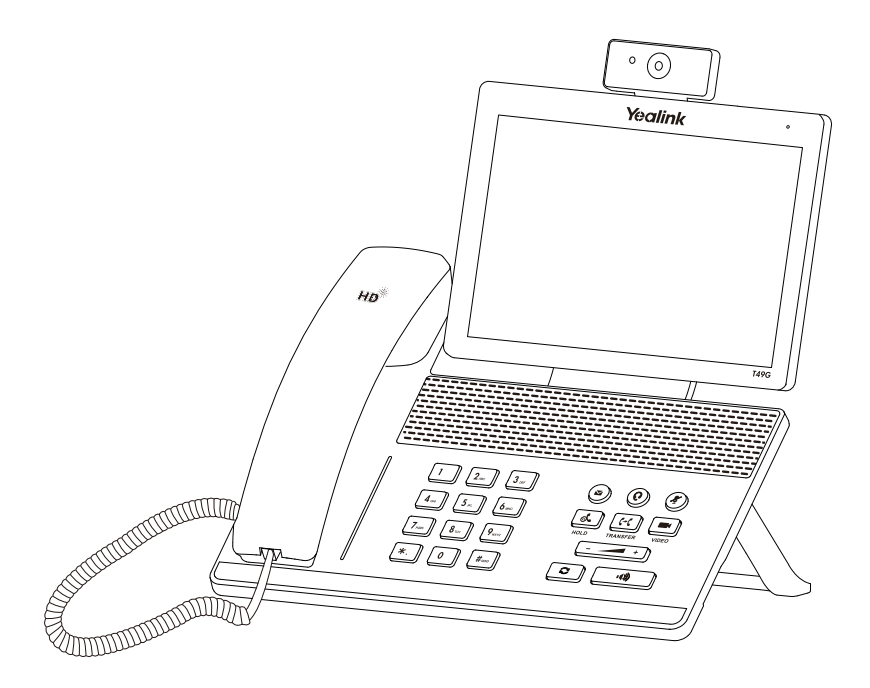

## **Quick Start Guide (V80.100)**

www.yealink.com Applies to firmware version 51.80.0.75 or later. VoIPon www.voipon.co.uk sales@voipon.co.uk Tel: (0)330 088 0195 Fax: +44 (0)1245 808299

## **Packaging Contents**

The following items are included in your package. If you find anything missing, contact your system administrator.

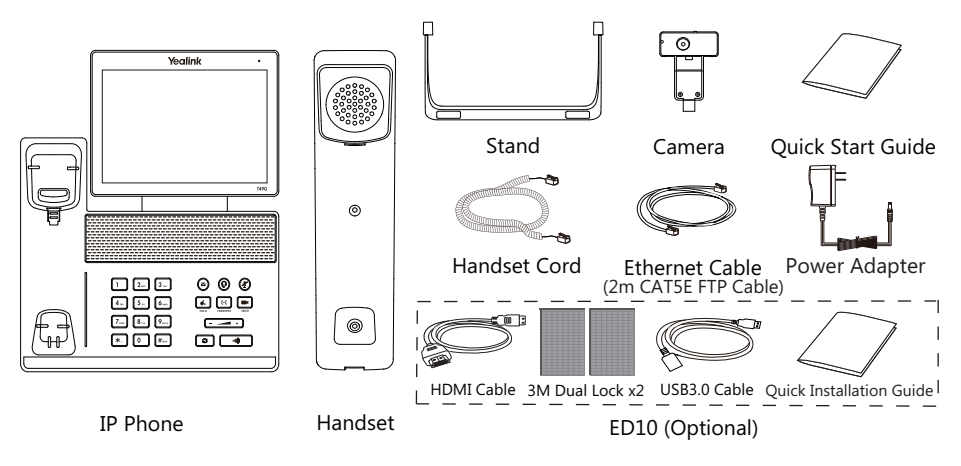

Note: The Extended Display Accessories ED10 helps you display the video image captured from the<br>camera (both near site and far site) on the external monitor during a video call. For more<br>information, refer to Yealink Exten We recommend that you use the accessories provided or approved by Yealink. The use of unapproved third-party accessories may result in reduced performance.

## **Assembling the Phone**

#### **1. Attach the stand, as shown below:**

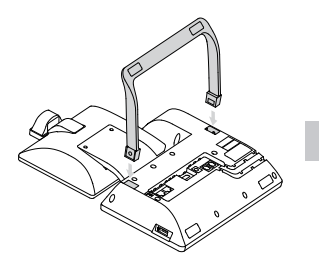

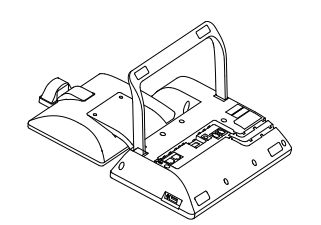

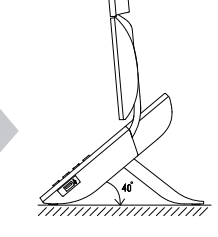

**2. Insert the camera, as shown below:** 

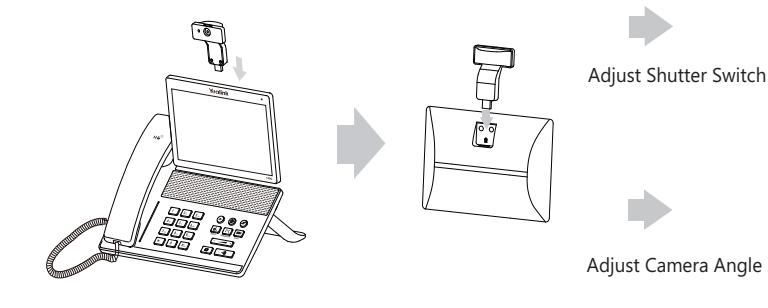

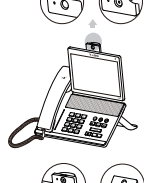

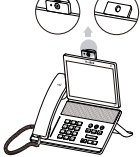

VoIPo $^{\rm h}$  www.voipon.co.uk sales@voipon.co.uk Tel: (0)330 088 0195 Fax: +44 (0)1245 808299

**3. Connect the handset and optional headset, as shown below:**

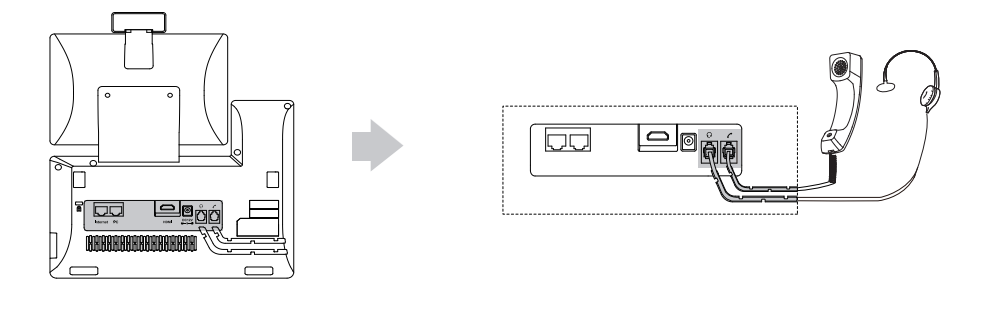

Note: The headset should be purchased separately.

**4. Connect the optional USB flash drive, as shown below:**

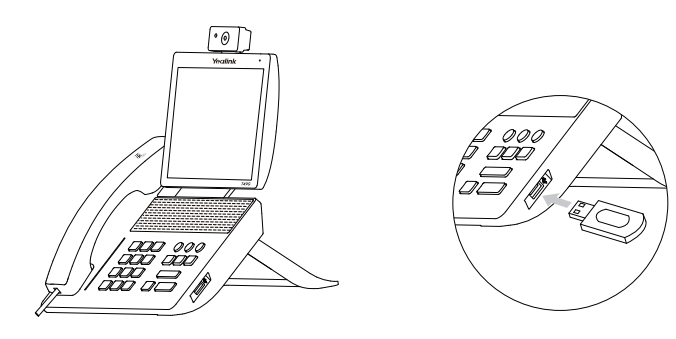

**5. Connect the AC power, as shown below:**

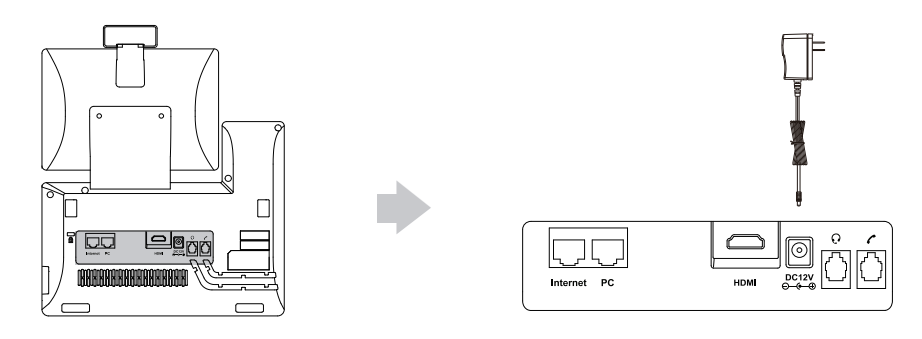

Note: The IP phone should be used with Yealink original power adapter (12V/2A) only. The use of the third-party power adapter may cause the damage to the phone.

#### **6. Connect to the network, as shown below:**

You have two options for network connection. Your can select one of them according to the current office environment.

a) Connect to the wired network:

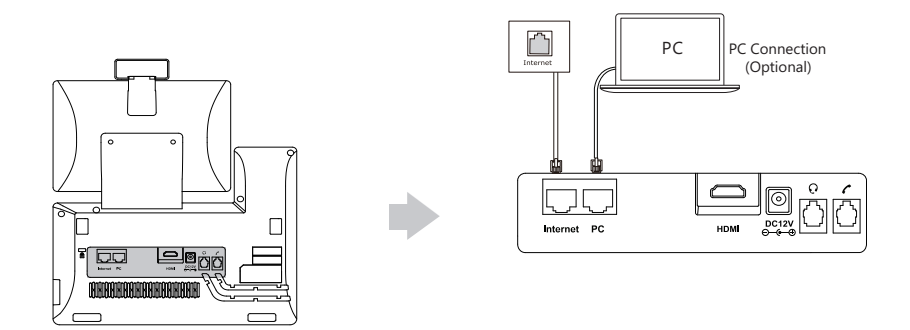

- b) Connect to the wireless network:
	- 1) Tap ->**Basic** ->**Wi-Fi**.
	- 2) Tap the On radio box in the **Wi-Fi** field. The phone will automatically search for available wireless networks in your area.
	- 3) Select an available wireless network from the list of networks.
	- 4) If the network is secure, enter its password in the **PIN** field.
	- 5) Tap **OK** to connect to the wireless network.

## **Hardware Component Instructions**

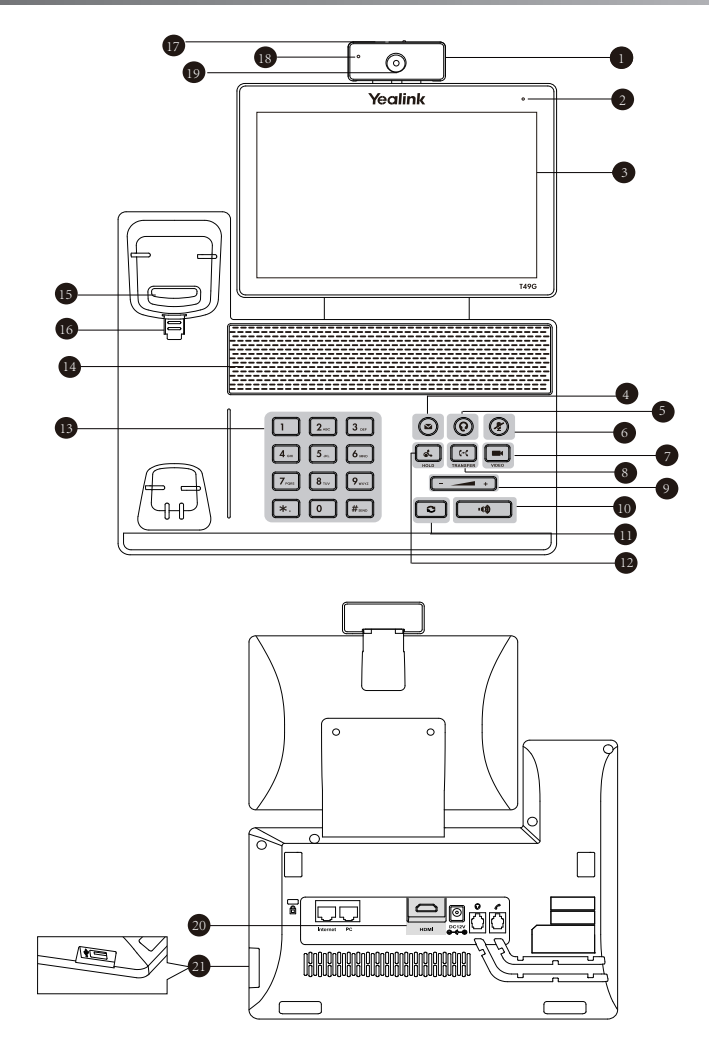

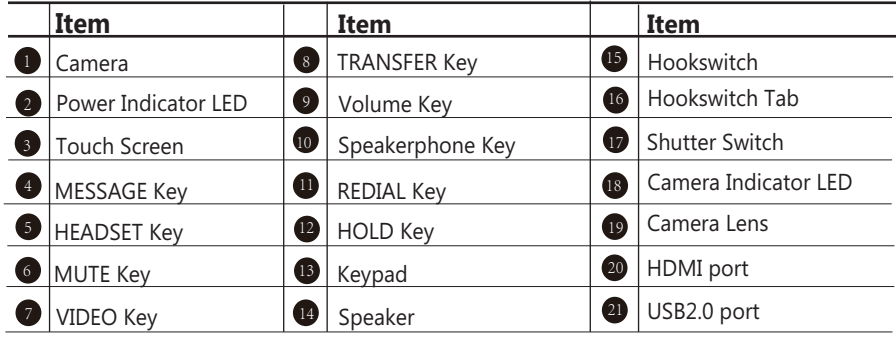

4 VoIPon www.voipon.co.uk sales@voipon.co.uk Tel: (0)330 088 0195 Fax: +44 (0)1245 808299

## **Startup**

After the IP phone is connected to the network and supplied with power, it automatically begins the initialization process. After startup, the phone is ready for use. You can configure the phone via web user interface or phone user interface.

Welcome

Initializing... Please wait

## **Configuring Your Phone**

#### **Configuring via web user interface**

#### **Accessing the web user interface:**

- 1. Tap  $\blacksquare$  ->**Status** when the phone is idle to obtain the IP address of the phone.
- 2. Open a web browser on your computer, enter the IP address into the address bar (e.g., "http://192.168.0.10" or "192.168.0.10"), and then press Enter.
- 3. Enter the user name (default: admin) and password (default: admin) in the login page and click  **Confirm**.

#### **Network Settings:** Click on **Network**->**Basic**->**IPv4 Config**

You can configure the network settings in the following ways:

- **DHCP:** By default, the phone attempts to contact a DHCP server in your network to obtain its valid network settings, e.g., IP address, subnet mask, gateway address and DNS address.
- **Static IP Address:** If the phone cannot contact a DHCP server for any reason, you need to configure IP address, subnet mask, gateway address, primary DNS address and secondary DNS address for the phone manually.
- **PPPoE:** If you are using an xDSL modem, you can connect your phone to the Internet via PPPoE mode. Contact the ITSP for the PPPoE user name and password.

Note: The IP phone also supports IPv6, but IPv6 is disabled by default. The wrong network settings may result in inaccessibility of your phone and may have an impact on the network performance. Contact your system administrator for more information.

#### **Account Settings:** Click on **Account**->**Register**->**Account X** (X=1,2,3...15,16)

#### **Parameters of the account:**

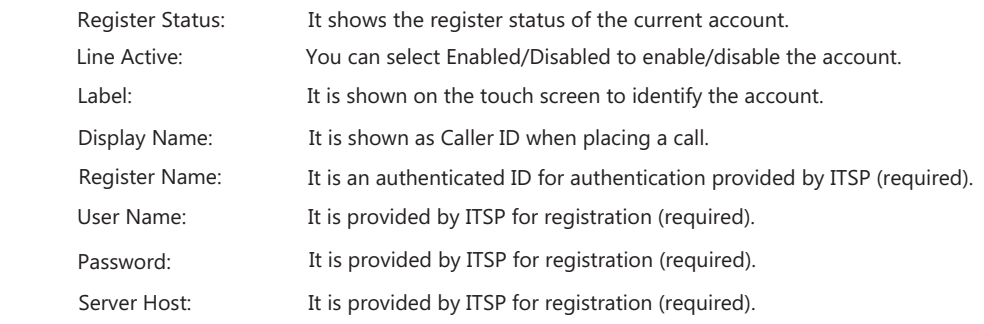

5 VoIPon www.voipon.co.uk sales@voipon.co.uk Tel: (0)330 088 0195 Fax: +44 (0)1245 808299

#### **Register status icons on the touch screen:**

(Green) Registered (Gray) Register Failed (Green and Flashing) Registering

Note: Check with your system administrator if any error appears during the registration process or a specific configuration is required for your registration.

#### **Configuring via phone user interface**

#### **Network Settings:**

When the phone is idle, tap  $\blacksquare$  -> Advanced (default password: admin)->Network->WAN Port /**VLAN**/**Webserver Type**/**802.1x**/**VPN**/**LLDP**/**CDP**/**NAT** to configure the network.

#### **Account Settings:**

When the phone is idle, tap  $\|\cdot\|$  ->**Advanced** (default password: admin)->**Account** to configure the account.

## **Using Your Phone**

#### **Status Icons**

The icons on the status bar of the touch screen give information about phone:

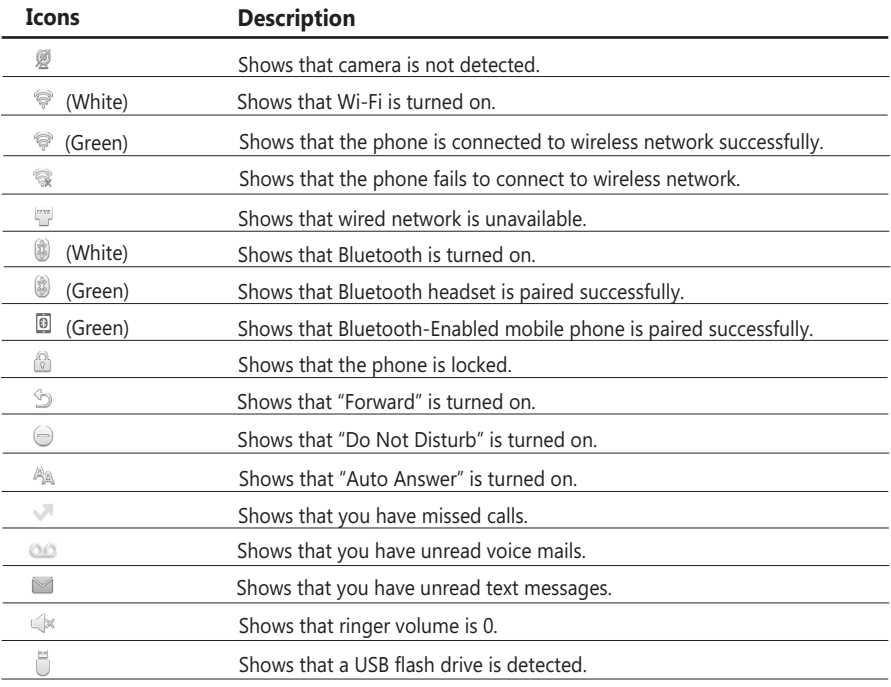

#### **Navigating the Touch Screen**

- $\bullet$  To enter the main menu, tap  $\mathbb{H}$ .
- $\bullet$  To return to the idle screen, tap
- $\bullet$  To go back to the previous menu, tap  $\Box$ .
- To select an item, tap the item.
- Drag up and down to scroll.

(You can wait for the scrolling to come to a stop, or touch the screen to stop it immediately.)

6 VoIPon www.voipon.co.uk sales@voipon.co.uk Tel: (0)330 088 0195 Fax: +44 (0)1245 808299

#### **Entering and Updating Data**

#### **To use onscreen keyboard:**

1.Tap the field you want to edit, the onscreen keyboard will display on the touch screen:

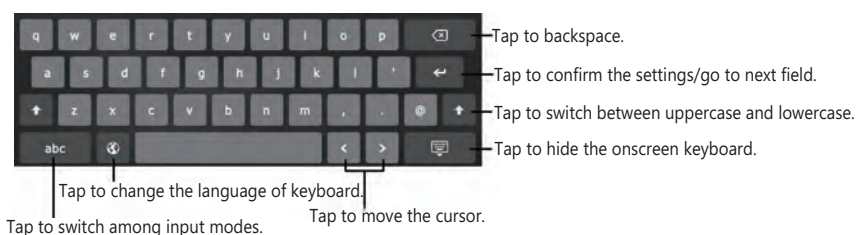

2. When you finish entering, tap  $\Box$ .

3.Tap the **Save** soft key to accept the change.

#### **To use keypad:**

Dial or enter number.

#### **To select a field option:**

Tap the field name, tap the desired option in the pop-up dialog box.

#### **Control Center and Notification Center**

Swipe down from the top of the screen to enter the control center and the notification center.

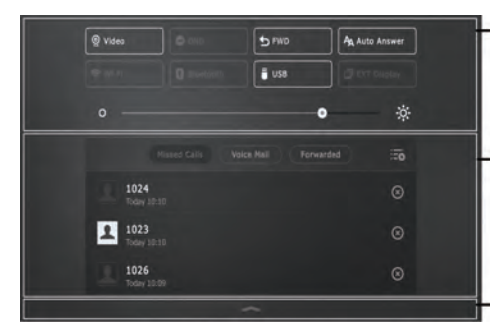

#### **Control Center**

- To turn on/off common functions quickly, tap corresponding icons.
- Drag the slider to adjust the screen brightness.

#### **Notification Center**

Notification center displays the list of Missed Calls, Voice Mail and Forwarded Calls.

- $\bullet$  To delete all records, tap  $\overline{\mathbb{F}_\mathbb{C}}$ .
- $\bullet$  To delete a specific record, tap  $\mathcal{R}$ .

Tap it or swipe up from the bottom of the screen to hide this screen.

## **Basic Call Features**

#### **Placing a Video/Voice Call**

#### **Using the handset:**

- 1. Pick up the handset.
- 2. Enter the number, and then tap **Send**.

#### **Using the speakerphone:**

1. With the handset on-hook, press  $\sqrt{\omega}$ 

2. Enter the number, and then tap **Send**.

#### **Using the headset:**

1. With the headset connected, press  $\Omega$  to activate the headset mode.

2. Enter the number, and then tap **Send**.

#### **Answering a Video/Voice Call**

#### **Using the handset:**

Pick up the handset.

#### **Using the speakerphone:**

Press **.** 

**Using the headset:**

 $Press$   $\textcircled{0}$ .

#### **Controlling Video During a Call**

#### **To change the video view:**

Tap<sup>o</sup>or **R**.

#### **To turn on/off video during a call:**

- Swipe down from the top of the screen to enter the control center, tap **Video** to turn on/off the video.
- $\bullet$  Press  $\boxed{\blacksquare}$ .
- Adjust the shutter switch.

#### **Ending a Video/Voice Call**

#### **Using the handset:**

Hang up the handset or tap the **EndCall** soft key.

#### **Using the speakerphone:**

Press  $\Box$  or tap the **EndCall** soft key.

#### **Using the headset:**

Tap the **EndCall** soft key.

#### **Redial**

- Press  $\boxed{\circ}$  to enter the **Placed Calls** list, and then tap the desired entry.
- Press  $\boxed{\circ}$  twice when the phone is idle to dial out the last dialed number.

#### **Call Mute and Un-mute**

- Press  $(2)$  to mute the microphone during a call.
- Press  $\left(\frac{p}{2}\right)$  again to un-mute the call.

#### **Call Hold and Resume**

#### **To place a call on hold:**

Press  $\left[\begin{array}{c} \bullet \\ \bullet \end{array}\right]$  or tap the **Hold** soft key during an active call.

#### **To resume the call, do one of the following:**

- If there is only one call on hold, press  $\lceil \cdot \cdot \cdot \rceil$  or tap the **Resume** soft key.
- If there is more than one call on hold, tap the call you want to resume, and press  $\mathbb{I}$  or tap the **Resume** soft key.

#### **Call Transfer**

You can transfer a call in the following ways:

#### **Blind Transfer**

- 1. Press  $\lceil \cdot \cdot \cdot \rceil$  or tap the **Transfer** soft key during a call. The call is placed on hold.
- 2. Enter the number you want to transfer to.

3. Press  $\lceil \cdot \cdot \rceil$ 

#### **Semi-Attended Transfer**

- 1. Press  $\lceil \cdot \cdot \rceil$  or tap the **Transfer** soft key during a call. The call is placed on hold.
- 2. Enter the number you want to transfer to, and then press  $\lceil \frac{4}{100} \rceil$
- 3. Press  $\lceil \cdot \cdot \cdot \rceil$  or tap the **Transfer** soft key when you hear the ring-back tone.

#### Attended Transfer

- 1. Press  $\lceil \cdot \cdot \rceil$  or tap the **Transfer** soft key during a call. The call is placed on hold.
- 2. Enter the number you want to transfer to, and then press  $\left| \mathbf{H}_{\infty} \right|$
- 3. Press or tap the **Transfer** soft key when the second party answers.

#### **Call Forward**

#### **To enable call forward:**

- 1. When the phone is idle, tap ->**Features**->**Call Forward**.
- 2. Select the desired forward type:

**Always Forward**----Incoming calls are forwarded unconditionally.

**Busy Forward**----Incoming calls are forwarded when the phone is busy.

**No Answer Forward**----Incoming calls are forwarded if not answered after a period of time.

- 3. Enter the number you want to forward to. For **No Answer Forward**, tap the **After Ring Time** field, and then tap the desired ring time to wait before forwarding.
- 4. Tap the Save soft key to accept the change.

#### **Call Conference**

- 1. Tap the **Conference** soft key during an active call. The call is placed on hold.
- 2. Enter the number of the second party, and then press  $\left|\mathbf{H}_{\text{max}}\right|$  or tap **Conference**.
- 3. Tap the **Conference** soft key again when the second party answers. All parties are now joined in the conference.
- 4. Tap the **EndCall** soft key to disconnect all parties.

Note: You can split the conference call into two individual calls by tapping the Split soft key.

#### **Voice Message**

Message waiting indicator on the idle screen indicates that one or more voice messages are waiting at the message center. The power indicator LED slowly flashes red.

To listen to voice messages: (Ensure the voice mail code is already configured on the phone.)

1. Do one of the following:

- $\cdot$  Press  $\circ$
- Swipe down from the top of the screen to enter the notification center, tap Voice Mail and then select the desired item.
- 2. Follow the voice prompts to listen to your voice messages.

### **Customizing Your Phone**

#### **Call History**

- 1. When the phone is idle, tap  $\langle \cdot \rangle$ , and select the desired call list on the left.
- 2. Drag up and down to scroll.
- 3. Tap  $\odot$  after the desired entry, and then you can do the following:
- Tap **Send** to place a call.
- Tap **Add** to add the entry to the local directory.
- Tap **Edit** to edit the phone number of the entry before placing a call.
- Tap **Blacklist** to add the entry to the blacklist.
- Tap **Delete** to delete the entry from the list.

#### **Contact Directory**

#### **To add a contact:**

- 1. When the phone is idle, tap  $\blacktriangle$ , and select the desired group.
- 2. Tap **Add** to add a contact.
- 3. Enter a unique contact name in the **Name** field and contact numbers in the corresponding fields.
- 4. Tap the **Save** soft key to accept the change.

#### **To edit a contact:**

- 1. When the phone is idle, tap  $\blacktriangle$ , and select the desired group.
- 2. Tap  $(i)$  after the desired contact.
- 3. Edit the contact information.
- 4. Tap the **Save** soft key to accept the change.

#### **To delete a contact:**

- 1. When the phone is idle, tap  $\Box$ , and select the desired group.
- 2. Tap  $\circ$  after the desired contact and then tap **Delete**.
- 3. Tap **OK** when the touch screen prompts "Delete selected item?".

Note: You can add contacts from call history easily. For more information, refer to Call History above.

#### **Volume Adjustment**

- Press  $\Box$  during a call to adjust the receiver volume of the handset/speakerphone/headset.
- Press  $\epsilon$   $\rightarrow$  + when the phone is idle or the phone is ringing to adjust the ringer volume.

#### **About us**

Founded in 2001, Yealink, a leading provider of VoIP Phone and IP communication solutions, has been focusing on VoIP products characterized by reliable quality, easy deployment and affordable price for more than a decade. Today, customers from over 140 countries rely on Yealink as the backbone of global collaboration to extend the value of network communications.

#### **More about Yealink**

Since 2001, Yealink has continued to develop state-of-the art, hi-tech VoIP communication terminals that include IP video phones, IP phones and USB phones. With a worldwide market in more than 140 countries, the company has also established a first-class international service network.

Our priorities are quality, functionality, ease-of-use, customer support and competitive pricing. To provide new solutions for the future in this fast-evolving sector, Yealink's large, talented and highly-experienced VoIP R&D team is totally committed to the pursuit of excellence.

To date, we have passed more than 80 interoperability tests and meet certification requirements set by leading VoIP system and platforms. Yealink works in close partnership with T-Mobile, Telefonica, Portugal Telecom and other leading telecommunication service providers.

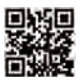

YEALINK(XIAMEN) NETWORK TECHNOLOGY CO.,LTD. Web: www.yealink.com Addr: 309, 3th Floor, No.16, Yun Ding North Road, Huli District, Xiamen City, Fujian, P.R. China Copyright©2016Yealink Inc.All right reserved.